# **ISS-102**

**Low Power GX1 MMX with SVGA/LCD, Ethernet, SBC.**

**User Manual** 

**Version 1.2** 

August 20, 2003

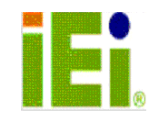

©2003 Copyright by ICP Electronics Inc. All rights Reserved.

# **Copyright Notice**

The information in this document is subject to change without prior notice in order to improve reliability, design and function and does not represent a commitment on the part of the manufacturer.

In no event will the manufacturer be liable for direct, indirect, special, incidental, or consequential damages arising out of the use or inability to use the product or documentation, even if advised of the possibility of such damages.

This document contains proprietary information protected by copyright. All rights are reserved. No part of this manual may be reproduced by any mechanical, electronic, or other means in any form without prior written permission of the manufacturer.

# **Trademarks**

ISS-102 is a registered trademark of ICP Electronics Inc. IBM PC is a registered trademark of International Business Machines Corporation. Intel is a registered trademark of Intel Corporation. Other product names mentioned herein are used for identification purposes only and may be trademarks and/or registered trademarks of their respective companies

# **Table of Contents**

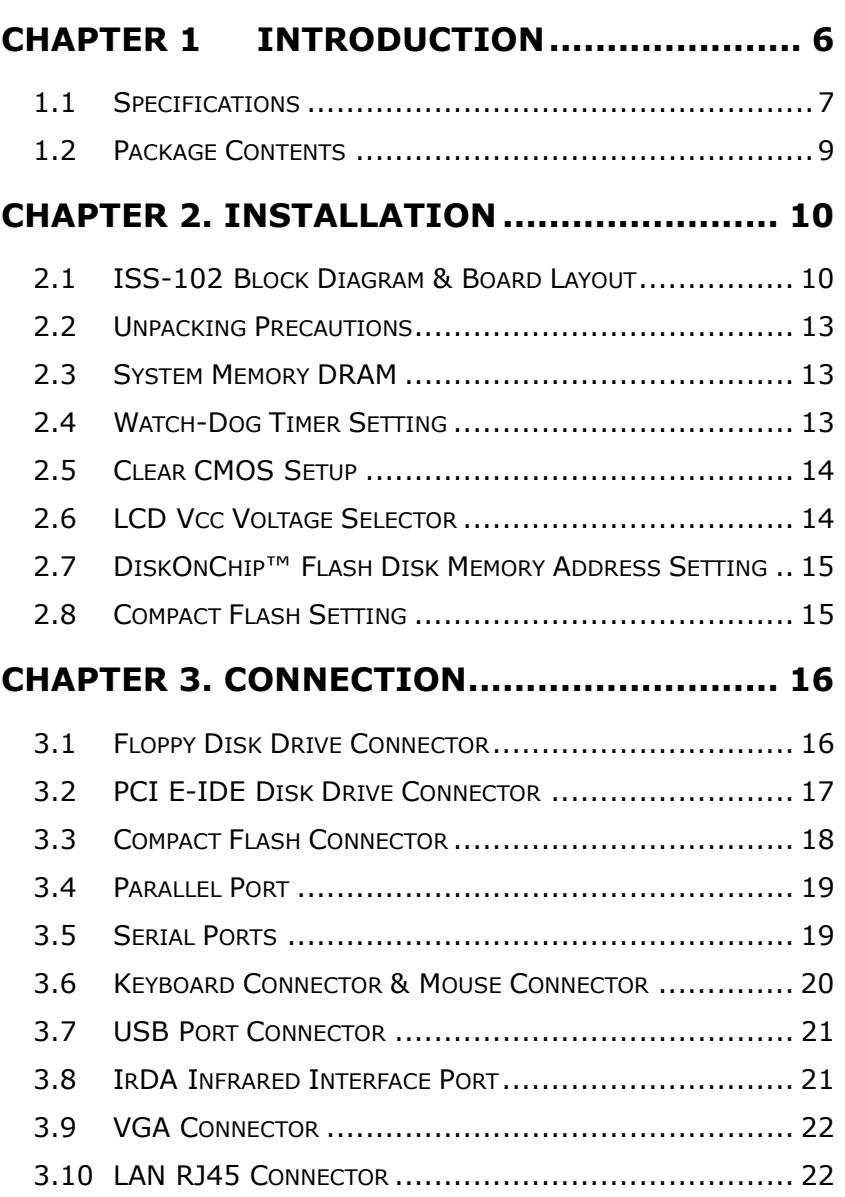

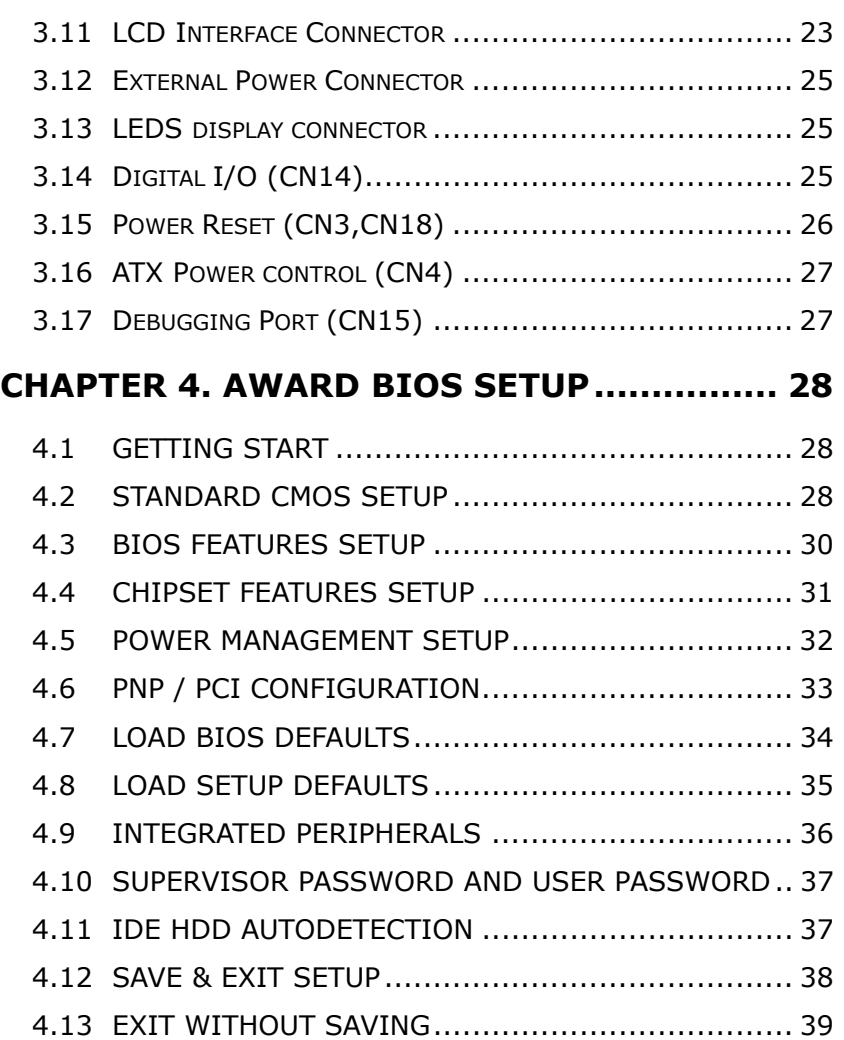

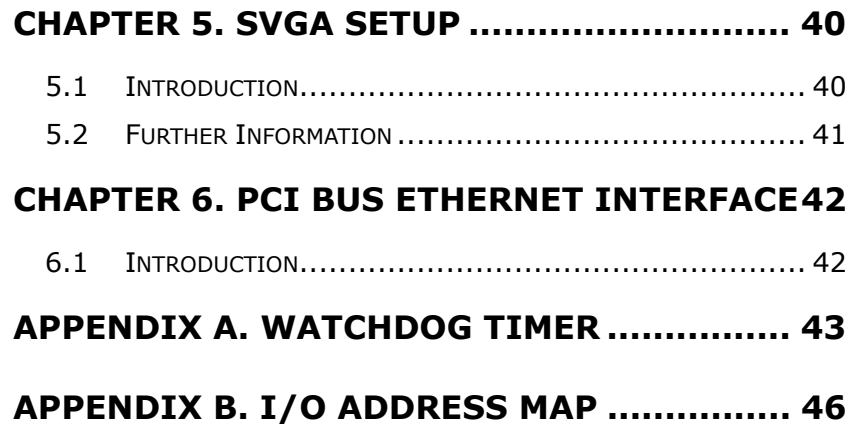

# **Chapter 1 Introduction**

ISS-102 with 3 Ethernet controller is designed for Network applications. It supports the full functions of an AT-compatible industrial computer on a single board. The ISS-102 is equipped with a low-power consumption and high performance GX1 processor on board. It also contains an SDRAM SODIMM socket that can support up to 512MB memory.

The ISS-102 provides three Ethernet interface, socket for DiskOnChip, EIDE interface, Compact Flash Type II, one parallel port, two serial ports RS232, two USB ports, and a mini-Din PS/2 keyboard, and a mini-Din PS/2 mouse interface. The built-in SVGA/LCD display controller supports both the CRT and LCD display simultaneously. It offers the resolutions of LCD screen up to 1024 x 768 and CRT resolutions up to 1280 x 1024 @ 256 colors. The Flash ROM contains both the system BIOS and the VGA BIOS. Reprogramming the Flash ROM could do the modification, in case of necessary.

# **1.1 Specifications**

### z **NS 233/266/300 MMX 32-Bit x86 Processor:**

- $\checkmark$  Supports Intel MMX instruction set extension for the acceleration of multi media applications
- $\checkmark$  16 KB unified L1 cache
- $\checkmark$  Five-stage pipelined integer unit
- $\checkmark$  Integrated Floating Point Unit (FPU)
- **System Memory:** One 144-pin SODIMM socket support up to 512 MB SDRAM
- **BIOS: AWARD 256 KB Flash memory**
- **Display Controller:** MediaGx processor has applied the UMA technology that provides 1.5-4MB display memory, to be set up by BIOS
	- $\checkmark$  Support CRT and TFT LCD displays simultaneously
	- $\checkmark$  Support 18-bit TFT LCD panel resolution up to 1024x768 @ 18bpp
	- $\checkmark$  Support non-interlaced CRT monitors resolutions up to 1280x1024 @ 256 colors or 1024x768 @ 16bpp
- **IDE Interface:** The IDE supports four PCI Enhanced IDE hard disk drives.
- **Compact Flash Disk:** The Compact Flash Storage Card also runs in true IDE mode that is compatible with an IDE disk drive. It can be used with a passive adapter in a Type II socket.
- **FDD Interface:** Support up to two floppy disk drives, 5.25"(360KB and 1.2MB)and/or 3.5"(720KB, 1.44MB, and 2.88MB)

7

**•** Serial Ports: Two RS232 ports

- **Parallel Port:** One Parallel port, supports SPP/EPP/ECP mode
- **PS/2 Mouse/Keyboard Connector:** Two mini-Din connector is located on the mounting bracket for easy connection to a PS/2 keyboard and PS/2 mouse
- **USB Interface:** Two USB ports, USB 1.0 compliant
- **•** Power Management:
	- $\checkmark$  Supports power saving modes including Normal/Doze/Sleep modes.
	- $\checkmark$  APM1.1 compliant
- z **Watchdog Timer:** 
	- $\checkmark$  Can be set to 1-255 seconds per period.
	- $\checkmark$  Reset or NMI was generated when CPU did not periodically trigger the timer
- z **10/100Mbps Ethernet Controller:** 
	- $\checkmark$  Three Realtek RTL8139/Intel GD82559 IEEE802.3 10/100M BASE-T standard Dual auto-sensing interface to 10MBps or 100MBps networks.
	- $\checkmark$  On board RJ45 connectors provide for easy connection.
- **DiskOnChip<sup>™</sup> Flash Disk:** Supports one 32-pin socket for DiskOnChip Flash Disk
- z **4 Digital Inputs and 4 Digital Outputs**
- **Power supply:**  $+5V(4.75V)$  to 5.25V ) @1.8A (typical)
- **•** Operating temperature:  $-20-60°C$  ( $-4-140°F$ )
- **•** Dimension: 7.6" (L) x 5.6" (W) (192mmx140mm)

## **1.2 Package Contents**

Before you begin installing the product, please check the following materials are included in the package:

- One ISS-102 All-in-one single board computer
- One CD disk for utility and drivers
- One 2.5" IDE flat cable (40-pin 2.54mm pitch to 40-pin 2.54mm pitch)
- One serial port cable (RS-232)
- One floppy cable (for 3.5" FDD only)
- One standard D25 connector for parallel cable

If any of these items are missing or damaged, contact your distributor or sales representative immediately.

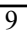

# **Chapter 2. Installation**

This chapter gives instructions about how to set up the ISS-102 hardware, including directions on how to set jumpers and connect peripherals, switches and indicators. Before installation, please pay attention to the unpacking precautions on the following page to ensure safety.

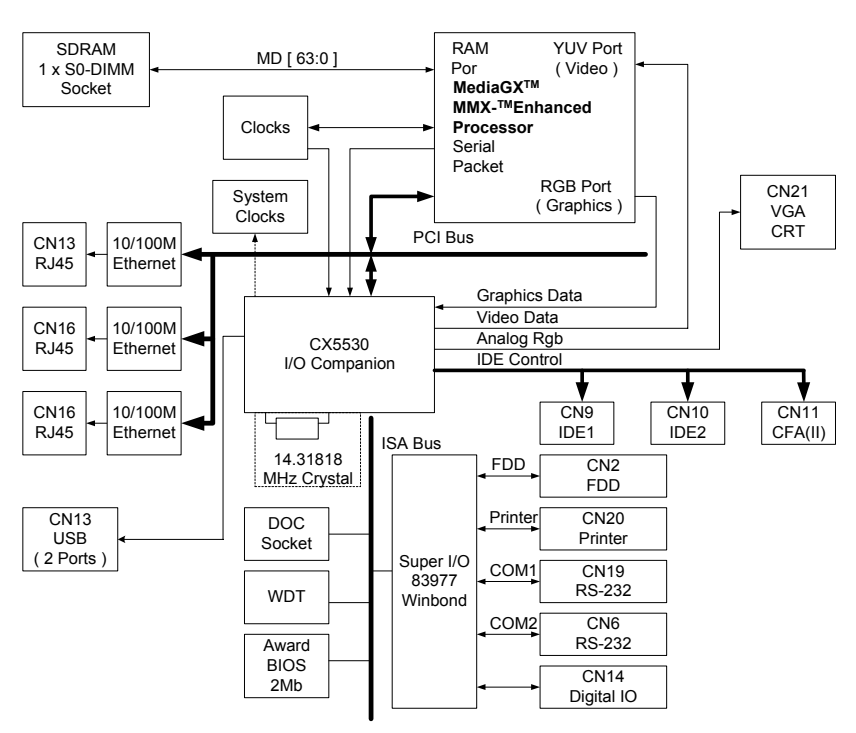

**2.1 ISS-102 Block Diagram & Board** 

ISS-102 Block diagram

# **Layout**

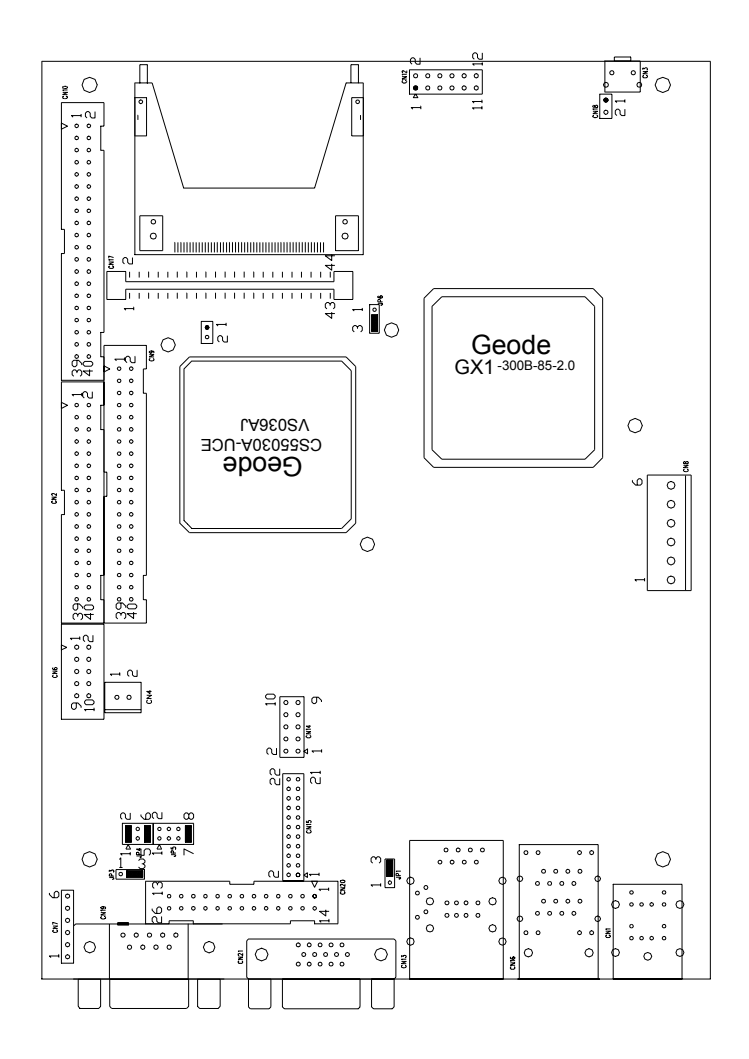

**ISS-102 Board Layout** 

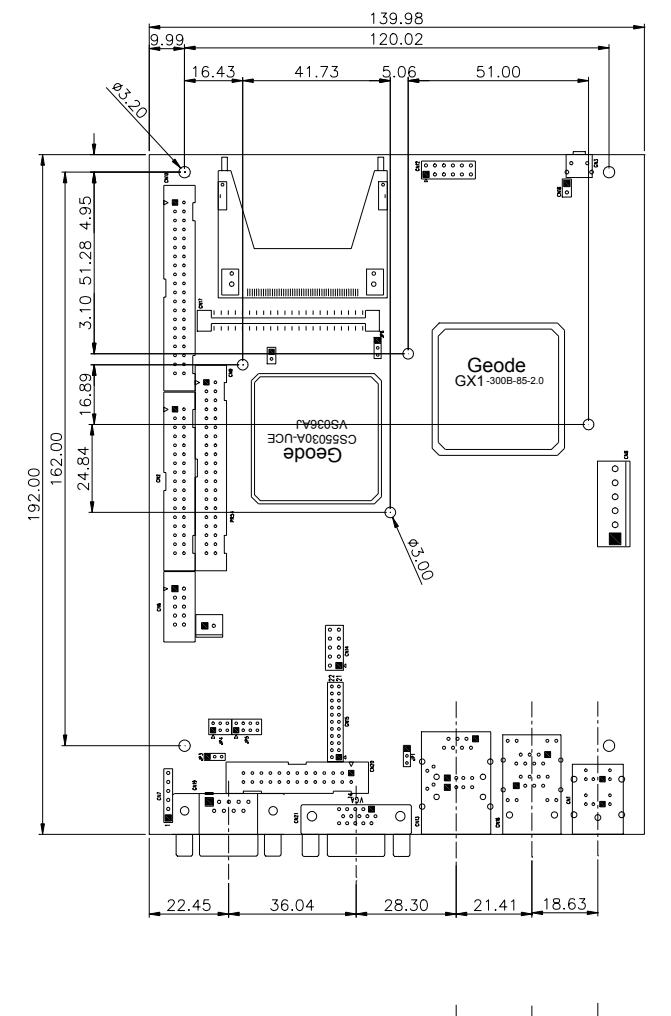

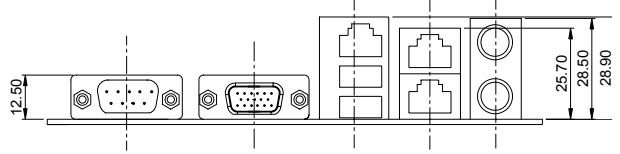

# **2.2 Unpacking Precautions**

Some components of ISS-102 SBC are very sensitive to static electric charges and can be damaged by a sudden rush of power. To protect it from unintended damage, be sure to follow these precautions carefully:

- 1. Ground yourself to remove any static charge before touching the ISS-102 SBC. You can do it by using a grounded wrist strap at all times or by frequently touching any conducting materials that is connected to the ground.
- 2. Handle your ISS-102 SBC by its edges. Don't touch IC chips, leads or circuitry if not necessary.
- 3. Do not plug any connector or jumper while the power is on.

## **2.3 System Memory DRAM**

There is one 144-pin SO-DIMM socket to accept 3.3V non-buffered SDRAM. The maximum memory size supported is 512MB.

# **2.4 Watch-Dog Timer Setting**

Reading port 443H enables the Watchdog Timer. It should be triggered before the time-out period ends, otherwise it will assume the program operation is abnormal and will issue a reset signal to start again. Reading port 043/843H disables the Watchdog Timer. Please refer to Appendix A for detailed information.

#### • **JP3: Watchdog Active Type Setting**

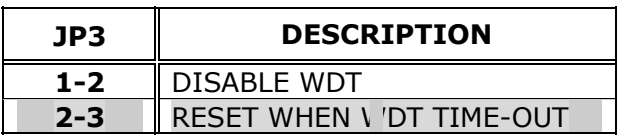

## **2.5 Clear CMOS Setup**

If you need to clear the CMOS Setup (for example you have forgotten the password, you should clear setup and then reset the password.), you should close JP1 for about 3 seconds, then open it again. Open JP1 will set system back to normal operation mode.

#### • **JP1: Clear CMOS Setup (Reserve Function)**

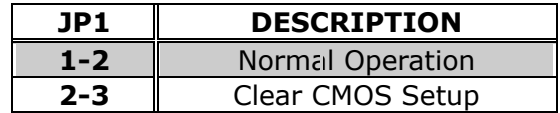

## **2.6 LCD Vcc Voltage Selector**

The LCD interface connector JP6 can provide 5V or 3.3V power supply. You can select the most suitable setting of JP6 to meet the requirements of different types of LCDs.

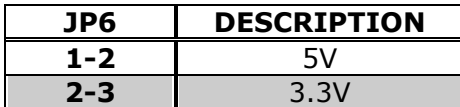

# **2.7 DiskOnChip™ Flash Disk Memory Address Setting**

The DiskOnChip™ Flash Disk Chip (DOC) is produced by M-Systems. Since the DOC is 100% compatible to hard disk and DOS, users don't need to install any extra software utility. "Plug and play" function is not only easy but also reliable. Right now DOC is available from 2MB to 144MB. For MD-2200-Xmb series DOC will share only 8KB memory address.

| <b>ADDRESS</b> | JP5          |             |              |              | JP4 |                    |              |              |  |
|----------------|--------------|-------------|--------------|--------------|-----|--------------------|--------------|--------------|--|
|                | $1 - 2$      | $3 - 4$     | $5 - 6$      | $7 - 8$      |     | $1 - 2$            | $3 - 4$      | $5 - 6$      |  |
| <b>CC000</b>   | OPEN         | <b>OPEN</b> | <b>CLOSE</b> | <b>OPEN</b>  |     | <b>OPEN</b>        | <b>CLOSE</b> | <b>CLOSE</b> |  |
| <b>CE000</b>   | OPEN         | <b>OPEN</b> | <b>OPEN</b>  | <b>CLOSE</b> |     | <b>OPEN</b>        | <b>CLOSE</b> | <b>CLOSE</b> |  |
| <b>D0000</b>   | <b>CLOSE</b> | <b>OPEN</b> | <b>OPEN</b>  | <b>OPEN</b>  |     | <b>CLOSE</b>       | <b>OPEN</b>  | <b>CLOSE</b> |  |
| D2000          | OPEN         | CLOSE       | <b>OPEN</b>  | <b>OPEN</b>  |     | <b>CLOSE</b>       | <b>OPEN</b>  | <b>CLOSE</b> |  |
| D4000          | <b>OPEN</b>  | <b>OPEN</b> | <b>CLOSE</b> | <b>OPEN</b>  |     | <b>CLOSE</b>       | <b>OPEN</b>  | <b>CLOSE</b> |  |
| <b>D6000</b>   | <b>OPEN</b>  | <b>OPEN</b> | <b>OPEN</b>  |              |     | <b>CLOSE CLOSE</b> | <b>OPEN</b>  | <b>CLOSE</b> |  |
| <b>D8000</b>   | ICLOSE       | <b>OPEN</b> | <b>OPEN</b>  | <b>OPEN</b>  |     | <b>OPEN</b>        | <b>OPEN</b>  | <b>CLOSE</b> |  |
| <b>DA000</b>   | <b>OPEN</b>  | CLOSE       | <b>OPEN</b>  | <b>OPEN</b>  |     | <b>OPEN</b>        | <b>OPEN</b>  | <b>CLOSE</b> |  |
| <b>DC000</b>   | <b>OPEN</b>  | <b>OPEN</b> | <b>CLOSE</b> | <b>OPEN</b>  |     | <b>OPEN</b>        | <b>OPEN</b>  | <b>CLOSE</b> |  |
| <b>DE000</b>   | OPEN         | OPEN        | OPEN         | CLOSE        |     | <b>OPEN</b>        | <b>OPEN</b>  | <b>CLOSE</b> |  |

• **JP4 & JP5: DiskOnChip Memory Address Setting**

# **2.8 Compact Flash Setting**

Set the operating mode of CompactFlash disk. This is similar to the operation of hard disks.

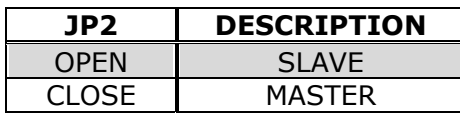

# **Chapter 3. Connection**

This chapter describes how to connect peripherals, switches and indicators to the ISS-102 board.

# **3.1 Floppy Disk Drive Connector (CN2)**

ISS-102 board is equipped with a 34-pin daisy-chain driver connector cable.

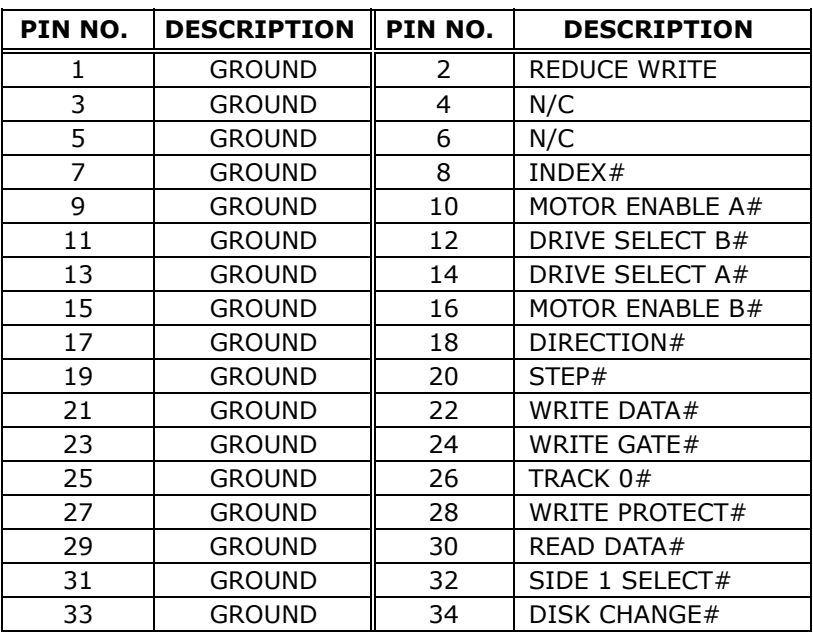

#### • **CN2: FDC CONNECTOR**

# **3.2 PCI E-IDE Disk Drive Connector**

For IDE HDD connection, ISS-102 was designed with two 2.54mm connector (CN9,CN10), which could be converted to four 2.54mm standard IDE connector via proprietary cable. Using this cable, you can attach up to four IDE hard disk drives to the ISS-102.

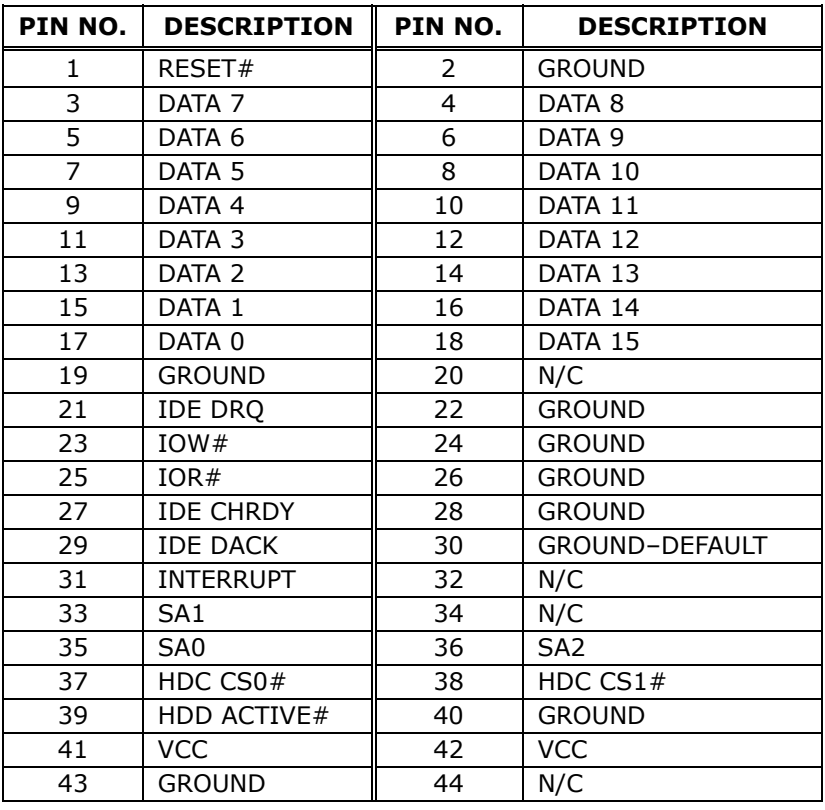

#### • **CN9,CN10: Primary IDE Interface Connector**

# **3.3 Compact Flash Connector**

You can attach one Compact Flash Disk to CN11, which occupy the Secondary IDE channel. CN11 supports both the TYPE II and TYPE I module.

| PIN NO.         | <b>DESCRIPTION</b> | PIN NO.         | <b>DESCRIPTION</b>   |
|-----------------|--------------------|-----------------|----------------------|
| 1               | <b>GROUND</b>      | 26              | <b>VCC-IN CHECK1</b> |
| $\overline{2}$  | DATA 3             | $\overline{27}$ | DATA 11              |
| $\overline{3}$  | DATA 4             | 28              | DATA 12              |
| 4               | DATA 5             | 29              | DATA 13              |
| 5               | DATA 6             | 30              | DATA 14              |
| 6               | DATA 7             | 31              | DATA 15              |
| 7               | HDC_CS0#           | $\overline{32}$ | HDC CS1              |
| 8               | N/C                | 33              | N/C                  |
| 9               | <b>GROUND</b>      | $\overline{34}$ | IOR#                 |
| $\overline{10}$ | N/C                | $\overline{35}$ | IOW#                 |
| $\overline{11}$ | N/C                | $\overline{36}$ | N/C                  |
| 12              | N/C                | $\overline{37}$ | <b>INTERRUPT</b>     |
| 13              | <b>VCC COM</b>     | $\overline{38}$ | <b>VCC COM</b>       |
| 14              | N/C                | 39              | <b>CSEL</b>          |
| 15              | N/C                | 40              | N/C                  |
| $\overline{16}$ | N/C                | 41              | HDD_RESET            |
| $\overline{17}$ | N/C                | 42              | <b>IORDY</b>         |
| 18              | SA <sub>2</sub>    | 43              | N/C                  |
| 19              | SA <sub>1</sub>    | 44              | <b>VCC COM</b>       |
| $\overline{20}$ | SA <sub>0</sub>    | 45              | HDD ACTIVE#          |
| 21              | DATA 0             | 46              | N/C                  |
| $\overline{22}$ | DATA 1             | 47              | DATA <sub>8</sub>    |
| $\overline{23}$ | DATA 2             | 48              | DAYA 9               |
| 24              | $N/\overline{C}$   | 49              | DATA 10              |
| 25              | VCC-IN CHECK2      | 50              | <b>GROUND</b>        |

•**CN11: Compact Flash Connector (Secondary IDE)**

# **3.4 Parallel Port**

This port is usually connected to a printer. The ISS-102 includes an on-board parallel port (CN20).

| PIN NO. | <b>DESCRIPTION</b> | PIN NO. | <b>DESCRIPTION</b> |
|---------|--------------------|---------|--------------------|
| 1       | STROBE#            | 2       | DATA 0             |
| 3       | DATA 1             | 4       | DATA <sub>2</sub>  |
| 5       | DATA 3             | 6       | DATA 4             |
| 7       | DATA <sub>5</sub>  | 8       | DATA 6             |
| 9       | DATA <sub>7</sub>  | 10      | <b>ACKNOWLEDGE</b> |
| 11      | <b>BUSY</b>        | 12      | <b>PAPER EMPTY</b> |
| 13      | PRINTER SELECT     | 14      | AUTO FORM FEED #   |
| 15      | ERROR#             | 16      | <b>INITIALIZE</b>  |
| 17      | PRINTER SELECT LN# | 18      | <b>GROUND</b>      |
| 19      | <b>GROUND</b>      | 20      | <b>GROUND</b>      |
| 21      | <b>GROUND</b>      | 22      | <b>GROUND</b>      |
| 23      | <b>GROUND</b>      | 24      | <b>GROUND</b>      |
| 25      | <b>GROUND</b>      | 26      | N/C                |

• **CN20: Parallel Port Connector**

## **3.5 Serial Ports**

The ISS-102 offers two high speeds NS16C550 compatible UARTs with Read/Receive 16 byte FIFO serial ports. These ports let you connect to serial devices or a communication network. ISS-102 also provides one 9-pin D-SUB header and one 10-pin header. Detailed pin assignments of the connectors are specified in the following tables:

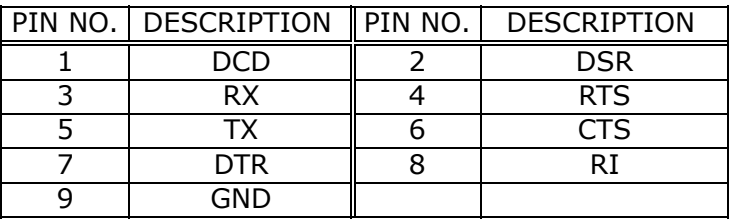

#### • **CN19: Serial Port1 Connector (9-pin D-SUB)**

• **CN6: Serial Port2 Connector (10-pin 2.54mm Header)**

| PIN NO. | DESCRIPTION    PIN NO.   DESCRIPTION |            |
|---------|--------------------------------------|------------|
|         | nrn                                  | <b>DSR</b> |
|         | RX                                   | <b>RTS</b> |
|         | ТX                                   | <b>CTS</b> |
|         | DTR.                                 |            |
|         | GND                                  |            |

# **3.6 Keyboard Connector (CN1.Purple) & Mouse Connector (CN1.Green)**

A mini-DIN connector (CN1) is located on the mounting bracket for easy connection to a PS/2 keyboard and PS/2 mouse.

#### • **CN1: Mini-DIN Keyboard**

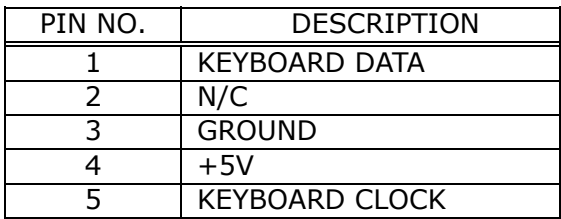

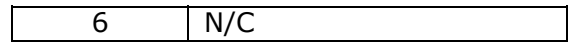

#### • **CN1: Mini-DIN Mouse**

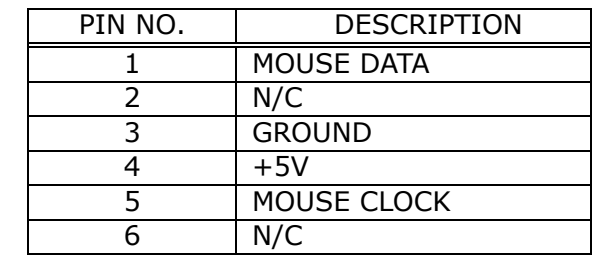

## **3.7 USB Port Connector**

The ISS-102 provides two USB interfaces, which give the completed plug and play, for up to 127 external devices.

#### • **CN13: Internal USB Connector**

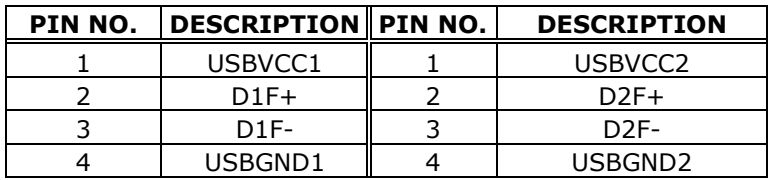

## **3.8 IrDA Infrared Interface Port**

The ISS-102 built-in an IrDA port which supports Serial Infrared (SIR) or Amplitude Shift Keyed IR (ASKIR) interface. When use the IrDA port have to set SIR or ASKIR model in the BIOS's Peripheral Setup's COM2. Then the normal RS-232 COM2 will be disabled.

• **CN7: IrDA connector**

| PIN NO. | <b>DESCRIPTION</b> |
|---------|--------------------|
|         | <b>VCC</b>         |
| 2       | <b>FIRRX</b>       |
|         | <b>IRRX</b>        |
|         | <b>GROUND</b>      |
| 5       | IR-TX              |
|         | CIR                |

## **3.9 VGA Connector**

The ISS-102 built-in 15-pin VGA connector accepts the CRT monitor.

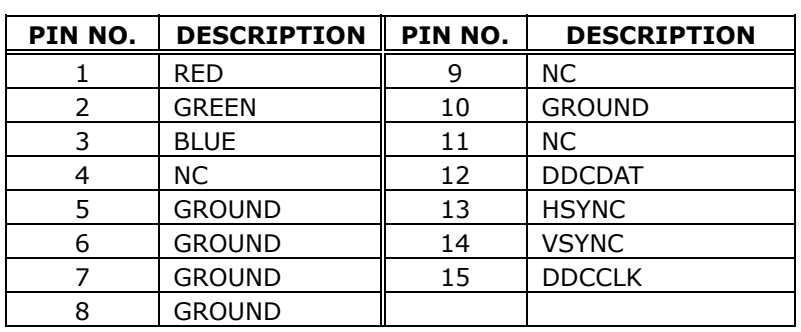

#### • **CN21: 15-pin Female Connector**

# **3.10 LAN RJ45 Connector**

The ISS-102 has three built-in RJ45 LAN connectors for 10/100Mbps Ethernet.

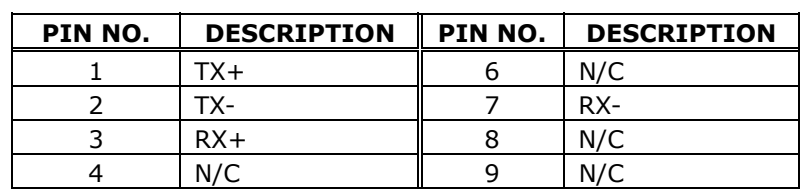

#### • **CN13, CN16: LAN RJ45 Connector**

## **3.11 LCD Interface Connector**

The ISS-102 provides a 2x22-pin connector for the LCD flat panel interface.

The ISS-102 comes to support TFT LCD panels at the following display options: (This is a reference table only, may support more type panels)

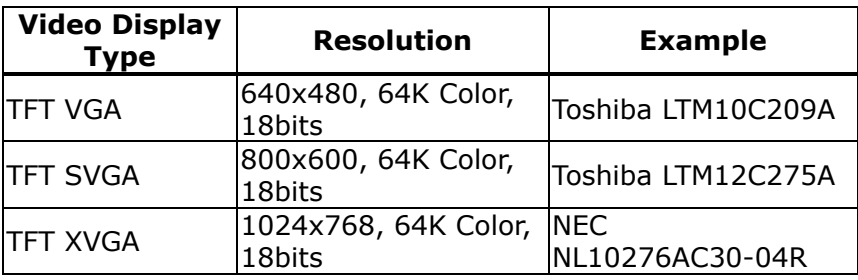

The TTL signal connecting interfaces located on CN17. The display options need to be setup manually using BIOS. The BIOS "**Integrated Peripheral**" Setup will allow you to choose display resolution either 640x480 or 800x600 or 1024x768.

• **CN17: LCD Interface Connector – only support up to 24 bit LCD. For better display quality, the total length of LCD cable should be shorter than 35 cm.**

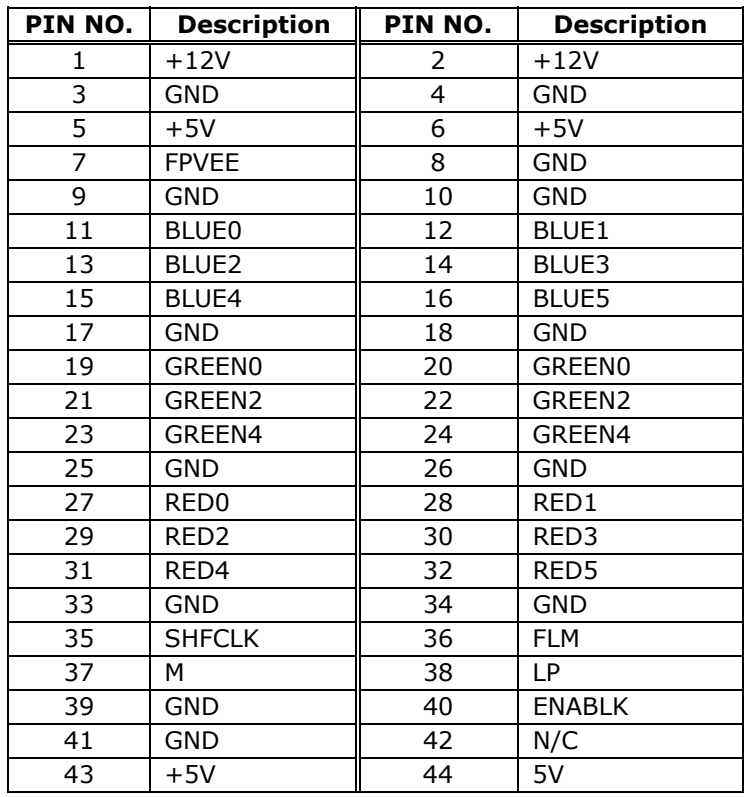

## **3.12 External Power Connector**

The ISS-102 has an on-board external power connector CN8. You can connect power directly to the CPU board through this connector.

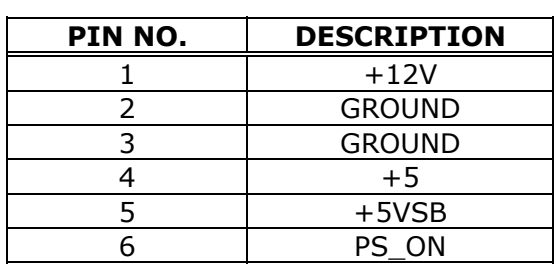

#### • **CN8: External Power Connector**

# **3.13 LEDS display connector(CN12)**

#### • **LEDS Setup**

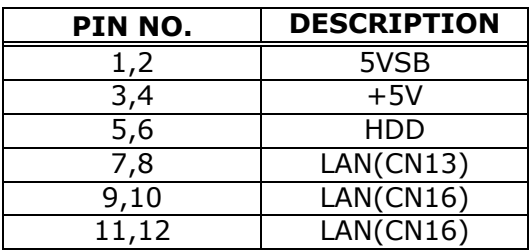

# **3.14 Digital I/O**

One characteristic of digital circuit is its fast response to high or low signal. This kind of response is highly needed for harsh and critical industrial operating environment. That's why we

design 4-bit digital inputs and 4-bit digital outputs on the ISS-102.

Digital Input and Output, generally, are control signals. You can use these signals to control external devices that needs On/Off circuit or TTL devices. The register address is 240H, 260H or 280H, which is selected in BIOS SETUP. You can read or write data to the selected address to enable the function of digital IO.

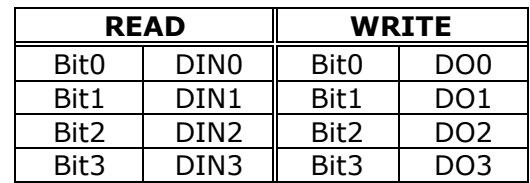

#### • **CN14: Digital I/O**

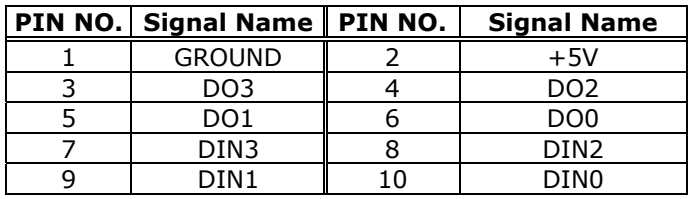

# **3.15 Power Reset**

#### • **CN18: Power Reset**

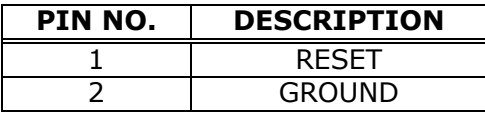

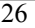

# **3.16 ATX Power control**

• **CN4: ATX Power control**

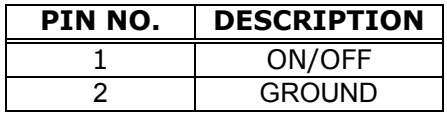

# **3.17 Debugging Port**

This port is used for debugging only.

### • **CN15: Debugging Port**

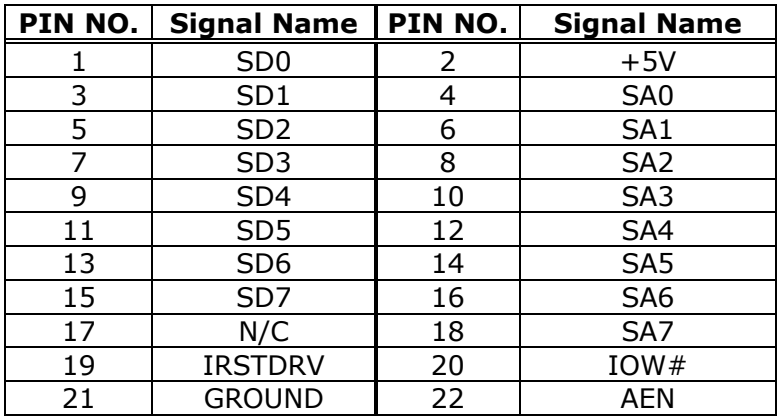

# **Chapter 4. AWARD BIOS Setup**

ISS-102 uses the AWARD PCI/ISA BIOS for system configuration. The AWARD BIOS setup program is designed to provide maximum flexibility in configuring the system by offering various options that may be selected to meet end-user requirements. This chapter is written to guide you so as to use these features properly.

### **4.1 GETTING START**

When you turn on the power button, the BIOS will enter the Power-On-Self-Test routines. These routines will be executed for system test and initialization and system configuration verification. After the POST routines are completed, the following message appears:

#### **" Hit DEL if you want to run SETUP"**

To access AWARD BIOS SETUP UTILITY, press <Del> key. The following screen will be displayed at this time:

*(Please refer to the following section 4.2)* 

## **4.2 STANDARD CMOS SETUP**

The Standard CMOS Setup is used for basic hardware system configuration. The main function is for Date/Time setting and

Floppy/Hard Disk Drive setting. Please refer to the following screen for this setup.

| AWARD SOFTWARE, INC.                                                                                                    |                  |             |                  |                                |                  |                  |                              |
|----------------------------------------------------------------------------------------------------|------------------|-------------|------------------|--------------------------------|------------------|------------------|------------------------------|
| Date (mm:dd:yy) : Thu, Apr 26 2001<br>Time (hh:mm:ss) : 11 : 25 : 55                                                                                  |                  |             |                  |                                |                  |                  |                              |
| HARD DISKS<br><b>TYPE</b>                                                                                                    | SIZE             |             |                  | CYLS HEAD PRECOMP LANDZ SECTOR |                  |                  | MODE                         |
| Primary Master : AUTO<br>Primary Slave : AUTO<br>Secondary Master : AUTO<br>Secondary Slave : AUTO<br>Drive $A = 1.44M$ , $3.5$ in.<br>Drive B : None | 0<br>0<br>Ø<br>Ñ | 0<br>0<br>N | 0<br>0<br>0<br>Ø | 0<br>0<br>n                    | 0<br>0<br>0<br>Ø | 0<br>0<br>0<br>Й | AUTO<br>AUTO<br>AUTO<br>AUTO |
| Video : EGA/VGA<br>Halt On : All But Keyboard                                                                                                    |                  |             |                  |                                |                  |                  |                              |
| $ESC : 0$ uit<br>PU/PD/+/- : Modify<br>↑↓ → ← : Select Item<br>(Shift)F2 : Change Color<br>: Help<br>F1                                               |                  |             |                  |                                |                  |                  |                              |

ROM PCI/ISA BIOS (2A434I9F)<br>STANDARD CMOS SETUP

- To set the Date, for example, press either the arrow or <Enter> button on your keyboard to select one of the fields (Month, Date or Year) then press either <PgUp> or <PgDn> to increase or decrease the value of that field. Do the same steps for Time setting.
- For IDE hard disk drive setup, please check the following possible setup procedure:
	- 1. Use the Auto setting for detection during boot-up.
	- 2. Use the IDE HDD AUTO DETECTION in the main menu; the computer will automatically detect the HDD specifications.

3. Manually enter the specifications by yourself from the "User" option.

*Note:* 

*If you need more information on any particular field, just highlight it then press <F1> button. A pop-up window will come out to give you more information on that field.* 

### **4.3 BIOS FEATURES SETUP**

This BIOS Features Setup is designed for the 'fine tuning' of your system in order to improve its performance. As for normal operation, you don't have to change any default setting. The default setting is pre-set for most reliable operation.

ROM PCI/ISA BIOS (2A434I9F)<br>BIOS FEATURES SETUP<br>AWARD SOFTWARE, INC.

| Virus Warning<br>CPU Internal Cache<br>Ouick Power On Self Test<br>Boot Sequence<br>Swap Floppy Drive<br>Boot Up Floppy Seek : Enabled<br>Boot Up NumLock Status<br>Boot Up System Speed<br>Gate A20 Option<br>Memory Parity Check<br>Typematic Rate Setting<br>Typematic Rate (Chars/Sec) :<br>Typematic Delay (Msec) | : Disabled<br>: Enabled<br>: Enabled<br>: A.C.SCSI<br>. Disabled<br>$\pm$ 0n $-$<br>: High<br>: Fast<br>: Enabled<br>: Disabled<br>6.<br>$\cdot$ 250 | Video BIOS Shadow<br>: Enabled<br>C8000-CBFFF Shadow<br>: Disabled<br>CC000-CFFFF Shadow<br>: Disabled<br>D0000-D3FFF Shadow<br>: Disabled<br>D4000-D7FFF Shadow<br>: Disabled<br>D8000-DBFFF Shadow : Disabled<br>DC000-DFFFF Shadow : Disabled<br>Curix 6x86/MII CPUID: Enabled |
|----------------------------------------------------------------------------------------------------|----------------------------------------------------------------------------------------------------|----------------------------------------------------------------------------------------------------|
| Security Option<br>PCI/VGA Palette Snoop<br>OS Select For DRAM > 64MB<br>Report No FDD For WIN 95                                                                                                    | : Setup<br>: Disabled<br>$:$ Non-0S2<br>: Yes                                                                                                    | ↑↓→← : Select Item<br>ESC : Ouit<br>F1.<br>PU/PD/+/- : Modify<br>: Help<br>F5<br>: Old Values (Shift)F2 : Color<br>F6<br>: Load BTOS<br>Defaults                                                                                                    |
|                                                                                                    |                                                                                                    | F7<br>: Load Setup Defaults                                                                                                    |

## **4.4 CHIPSET FEATURES SETUP**

This setup function works mostly on board's chipset. This option is used to change the chipset's configuration. Please, be careful in changing any default setting, otherwise the system will run unstable.

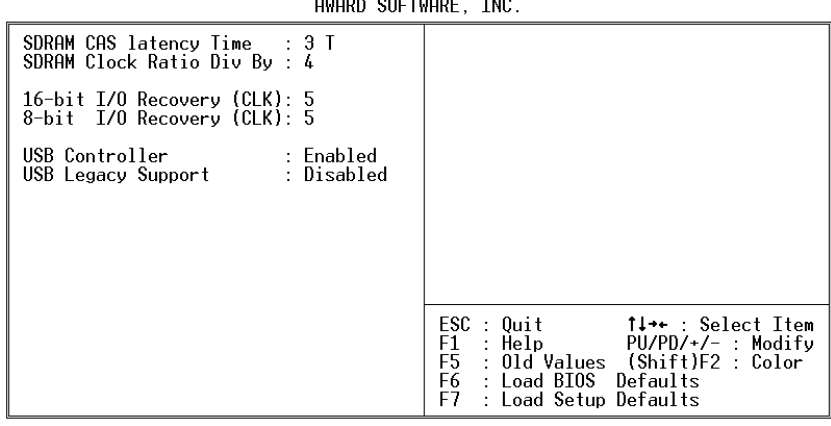

# ROM PCI/ISA BIOS (2A434I9F)<br>CHIPSET FEATURES SEIUP

**• SDRAM Clock Ratio Div By:** To select the operating clock of SDRAM module. If you have GX1-300 CPU on board, the ratio is set to 4, then the clock would be: 300  $/ 4 = 75$  MHz. In order to maintain the stability of CPU board, remember DO NOT set the clock above 80 MHz, although higher frequency means higher performance.

## **4.5 POWER MANAGEMENT SETUP**

Power Management Setup helps user to handle the ISS-102 board's "green" function. This feature can shut down the video display and hard disk to save energy, for example. The power management setup screen is shown below:

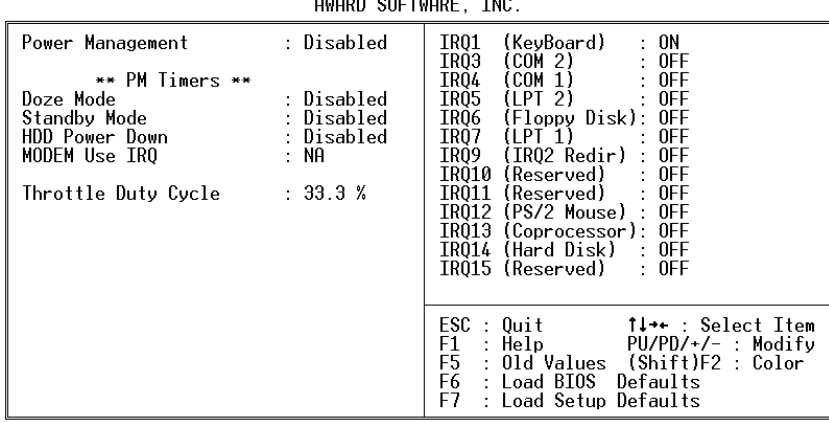

# ROM PCI/ISA BIOS (2A434I9F)<br>POWER MANAGEMENT SETUP

# **4.6 PNP / PCI CONFIGURATION**

This menu is used to assign certain IRQ to your PNP/PCI

devices manually.

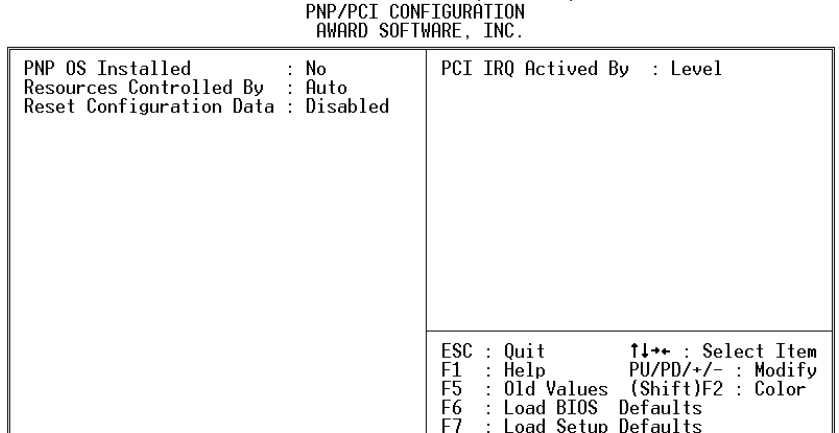

ROM PCI/ISA BIOS (2A434I9F)

- **PNP OS Installed:** if you install Plug and Play operating system (OS), the OS will reassign the interrupt if you select *Yes* in this field. If you install a non-Plug and Play OS or if you want to prevent reassigning of interrupt settings, select *No* in this field.
- **Resources Controlled By:** select Auto if you want the computer to assign the IRQs automatically and vice versa.
- **Reset Configuration Data:** *Enable* this field means that you allow the configuration data to be reset.

**• IRQ-xx assigned to:** these fields show whether a PCI/ISA uses certain IRQ.

## **4.7 LOAD BIOS DEFAULTS**

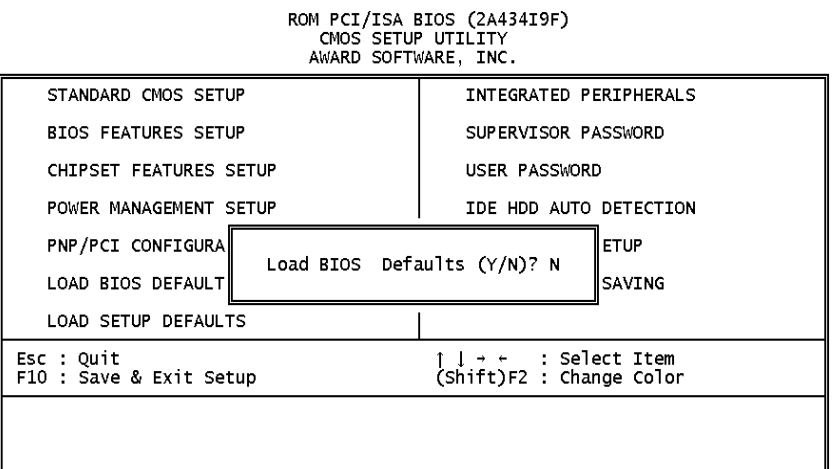

If you select 'Y' to this field, the BIOS Defaults will be loaded except Standard CMOS SETUP. The default settings are not optimal and turning all high performance into disabled condition. Select 'N' to abort.

*Suggestion: for the first time or for our primary user, we suggest you to use LOAD SETUP DEFAULTS because it is the safest mode for your system.* 

# **4.8 LOAD SETUP DEFAULTS**

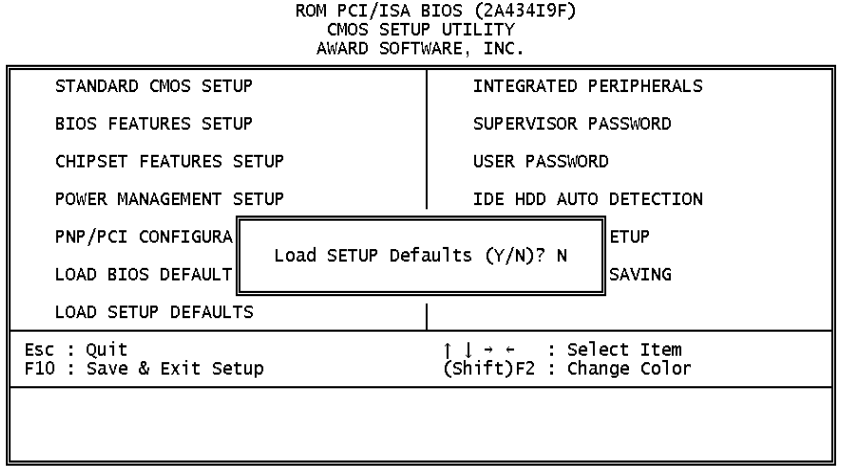

If you select 'Y' to this field, the Setup Defaults will be loaded except Standard CMOS SETUP. The default settings are optimal configuration settings for your system.

## **4.9 INTEGRATED PERIPHERALS**

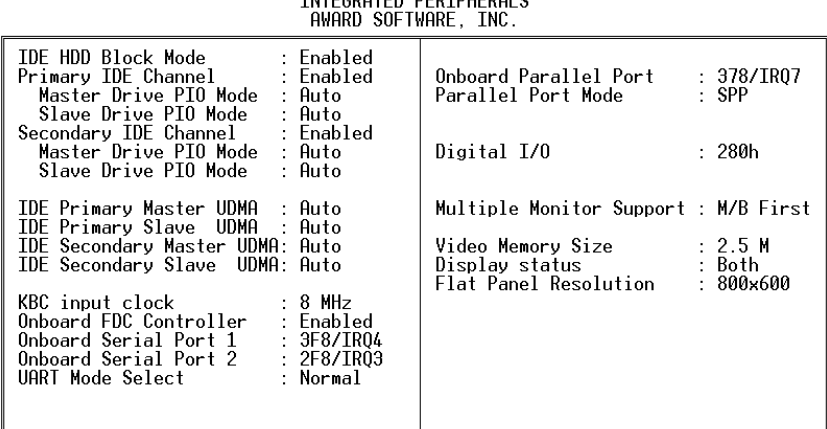

ROM PCI/ISA BIOS (2A434I9F)

This option is used to assign Onboard I/O, IRQ, and DMA etc. If you don't know how to configure them, just press <F7> to load Setup Defaults.

z *Digital I/O Base Address -- 240H, 260H, 280H, Disabled* 

To select the I/O address for digital I/O function.

z *Multiple Monitor Support -- No Onboard, PCI first, M/B first*

To select the primary VGA for multiple monitor support in WINDOWS.

z *Video Memory Size -- 1.5M, 2.5M, 4.0M* To select the size of video memory. It makes use of system memory for display.

# **4.10 SUPERVISOR PASSWORD AND USER PASSWORD**

Supervisor Password sets a password that is used to protect your system and Setup Utility. Supervisor Password has higher priority than User Password. Once you setup the password, the system will always ask you to key-in password every time you enter the BIOS SETUP. If you enter the BIOS SETUP with Supervisor Password, you can choose every setup/option on the main menu but with User Password, you can only choose three setup/options (USER PASSWORD, SAVE & EXIT SETUP and EXIT WITHOUT SAVING). To disable these passwords, enter the BIOS SETUP room with Supervisor Password and then just press the <Enter> key instead of entering a new password when the 'Enter Password' prompts pop-up.

*Note: If you forget the password, do the Clear/Reset CMOS procedure (see Section 2.5 Clear CMOS Setup)* 

## **4.11 IDE HDD AUTODETECTION**

This option detects the parameters of an IDE hard disk drive (HDD sector, cylinder, head, etc) automatically and will put the parameters into the Standard CMOS Setup screen. Up to 2 IDE drives can be detected and the parameters will be listed in the box. Press <Y> if you accept these parameters.

Press <N> to skip the next IDE drives.

*Note: If your IDE HDD was formatted in previous older system, incorrect parameters may be detected. In this case, you need to enter the correct parameters manually or low-level format the disk* 

# **4.12 SAVE & EXIT SETUP**

Select this option when you finish setting all the parameters and want to save them into the CMOS. Simply press <Enter> key and all the configuration changes will be saved.

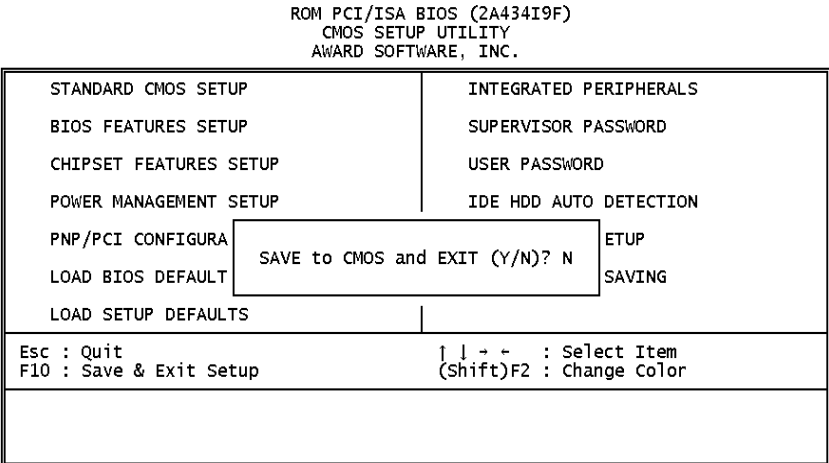

# **4.13 EXIT WITHOUT SAVING**

Select this option if you want to exit the Setup without saving the changes that you made. Just press <Enter> key and you will exit the BIOS SETUP without saving the changes.

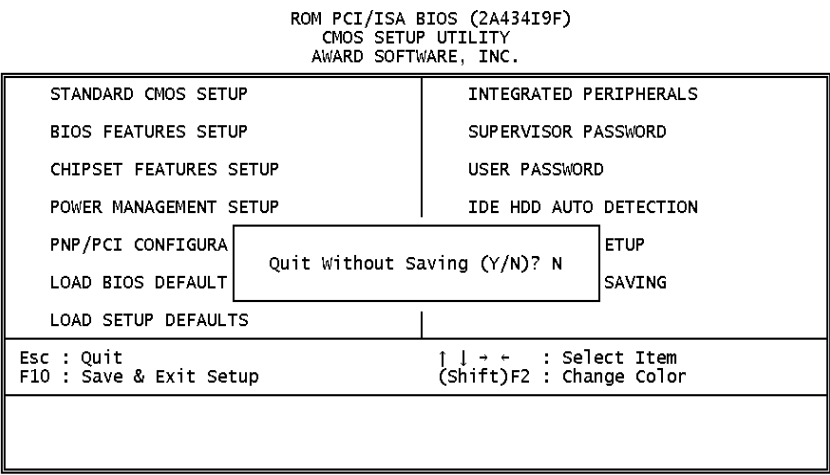

# **Chapter 5. SVGA Setup**

### **5.1 Introduction**

The ISS-102 is equipped with on-board VGA interface. The description below is its specifications and features:

#### **5.1.1 Chipset**

The ISS-102 uses a NS CX5530A chipset as its SVGA controller. It is compatible with many common 18-bit LCD displays and traditional analog CRT monitors. The VGA BIOS supports LCD. In addition, it also accepts interlaced and non-interlaced analog monitors (color and monochrome VGA) with high-resolution quality while maintaining complete IBM VGA compatibility. But digital monitors (i.e. MDA, CGA, and EGA) can be NOT supported. Multiple frequency (multisync) monitors are operated as if they were analog monitors.

#### **5.1.2 Display memory**

Having 1.5  $\sim$  4 MB UMA memory, the VGA controller can make CRT displays or color panel displays perform with resolutions up to 1024 x 768 at 64 K colors. The display memory can be modified up to 4 MB in BIOS for true-color resolution of 1024 x 768.

### **5.1.3 Display drivers**

- 1. Win95, 98 drivers (VGA) in CD rom \ Vga \ MediaGX \
- 2. WinNT4.0 drivers in CD rom \ Vga \ MediaGX \ Nt40 \

# **5.2 Further Information**

For more detailed information about the PCI/SVGA installation in your ISS-102, including driver updates, troubleshooting instructions, please refer to the following webs that provide some resources you may need. If you do not find the information you need, please contact with your local contributor or ICP support team:

ICP web site: www.ieiworld.com.tw

# **Chapter 6. PCI Bus Ethernet Interface**

## **6.1 Introduction**

The ISS-102 provides three high performance 32-bit Ethernet chipset that is completely compliant with IEEE 802.3 100 Mbps CSMA/CD standards. It is both 100Base-T and 10Base-T compatible. The major network operating system fits it. The medium type can be set up via the RSET8139.exe program included on the utility CD.

The Ethernet port supplies three standard RJ-45 connectors on board. To utilize the network boot feature is by incorporating the boot ROM image files for the appropriate network operating system. The boot ROM BIOS files are combined with system BIOS, which can be enabled/disabled in the BIOS setup.

The 8139x utility tools are in the following directory of CD rom \ Lan \ Realtek \ 8139c \

# **Appendix A. Watchdog Timer**

The Watchdog Timer is a device to ensure that standalone systems can always recover from catastrophic conditions that cause the CPU to crash. This condition may have occurred by external EMI or a software bug. When the CPU stops working normally, hardware on the board will perform hardware reset (cold boot) to bring the system back to a known state.

Three I/O ports control the Watchdog Timer.

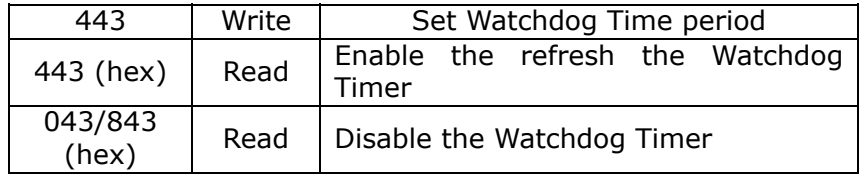

Prior to enable the Watchdog Timer, user has to define Timer first. The output data is a value of time interval and the range of the value is from 01(hex) to FF (hex) and time interval 1 sec to 255 sec.

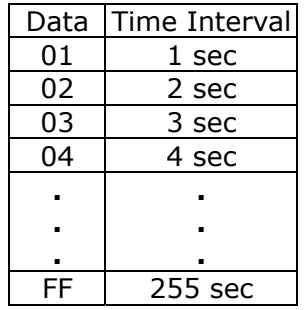

This will enable and activate the countdown timer which will eventually time out and reset the CPU to ensure that this reset condition does not occur, the Watch-Dog Timer must be periodically refreshed by reading the same I/O port 043/843H and 443H. This must be done within the time out period that is selected by software, please refer to the example program.

A tolerance of at least 5% must be maintained to avoid unknown routines within the operating system (DOS), such as disk I/O that can be very time consuming. Therefore if the time-out period has been set to 10 seconds, the I/O port 443H must be read within 7 seconds.

Note: when exiting a program it is necessary to disable the Watchdog Timer, otherwise the system will reset.

#### **Example assembly program:**

TIMER\_PORT = 443H TIMER\_START = 443H TIMER\_STOP = 843H

;;*INITIAL TIME PERIOD COUNTER* MOV DX, TIME\_PORT MOV AL,8: ;;8 SECONDS OUT DX,AL

;;*ADD YOUR APPLICATION HERE*

MOV DX, TIMER\_START IN AL, DX. ;; START COUNTER

#### ;*ADD YOUR APPLICATION HERE*

W\_LOOP: MOV DX, TIMER\_STOP IN AL, DX MOV DX, TIMER\_START IN AL, DX. ; *RESTART COUNTER*

#### ; *ADD YOUR APPLICATION HERE*

CMP EXIT\_AP, 0 JNE W\_LOOP MOV DX, TIMER\_STOP IN AL, DX ;;EXIT AP

# **Appendix B. I/O Address Map**

## **B.1 System I/O Address Map**

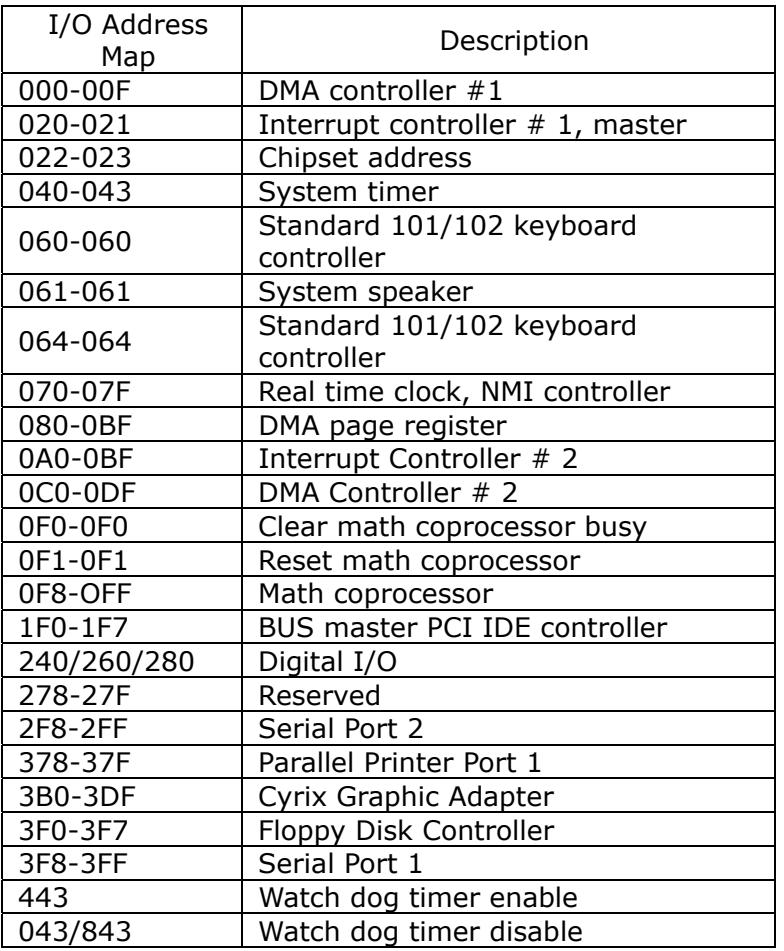

Digital I/O address could be set to 240H,260H or 280H

## **B.2 DMA channel assignments**

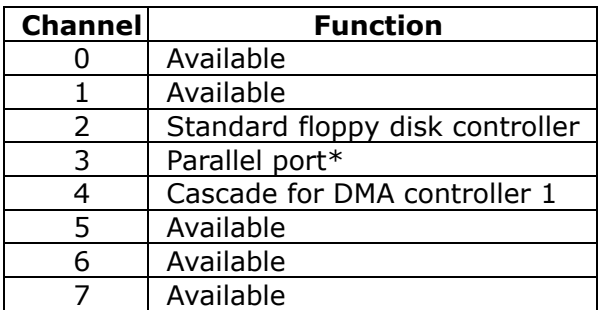

\* parallel port DMA default setting: DMA 3

parallel port DMA select: DMA 1 or 3

# **B.3 Interrupt assignments**

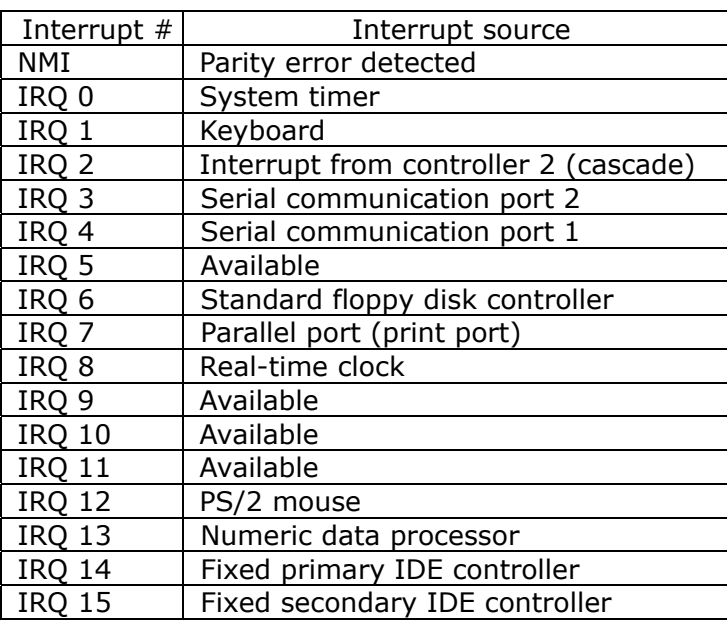

Ethernet IRQ is automatic set by the system

# **B.4 1st MB memory map**

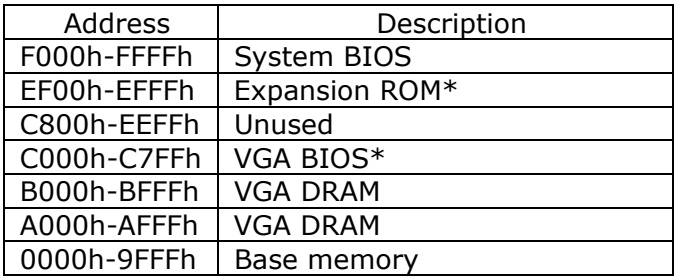

\* Default setting